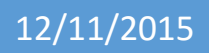

# Installation d'un serveur windows 2012

V1

Lecaudey Etienne

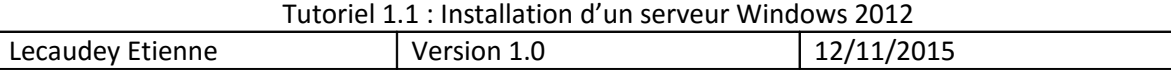

## **SOMMAIRE:**

### Table des matières

### Table des matières

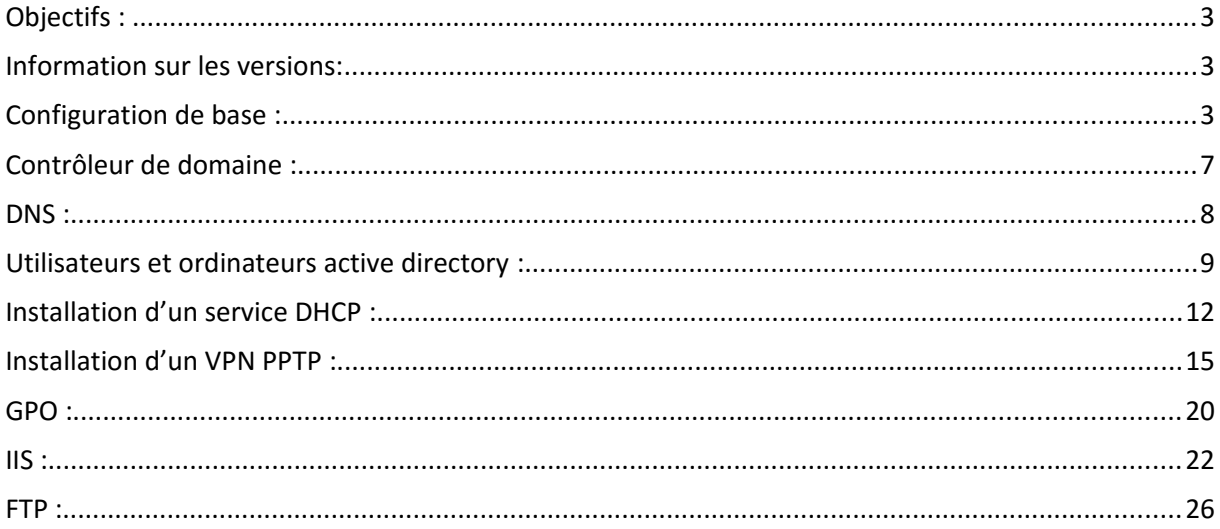

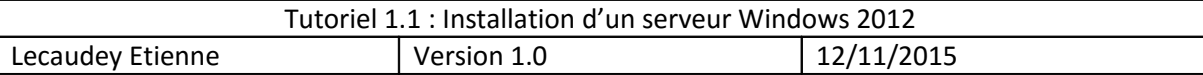

## **Objectifs :**

L'objectif de cette procédure est de configurer un serveur Windows serveur 2012 avec un AD.

## *Information sur les versions***:**

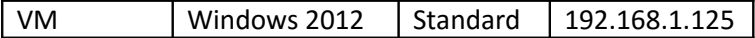

Pour cette procédure, nous avons déjà installé le serveur Windows Serveur 2012 avec interface graphique

## *Configuration de base :*

Pour commencer, nous nous connectons en administrateur et commençons la configuration en cliquant sur :

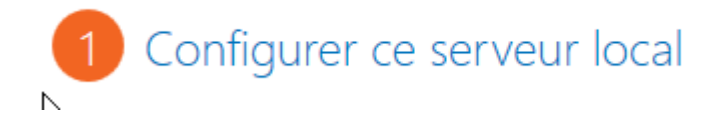

Ensuite, nous changeons le nom de l'ordinateur :

Nom de l'ordinateur

WIN-9C46CI3D4PJ

Et l'adresse IP que nous mettons en fixe :

El ernet

Adresse IPv4 attribuée par DHCP, Compatible IPv6

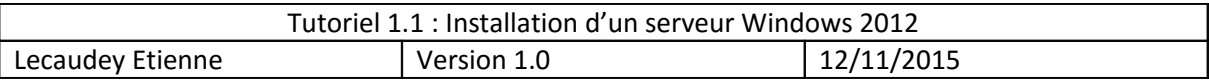

Et nous redémarrons le serveur pour qu'il puisse prendre en compte les changements

Ensuite, nous allons créer notre serveur Active directory, pour cela, nous cliquons sur :

### 2 & Ajouter des rôles et des fonctionnalités

Ce lien nous envoie sur l'assistant d'ajout de rôles et fonctionnalités

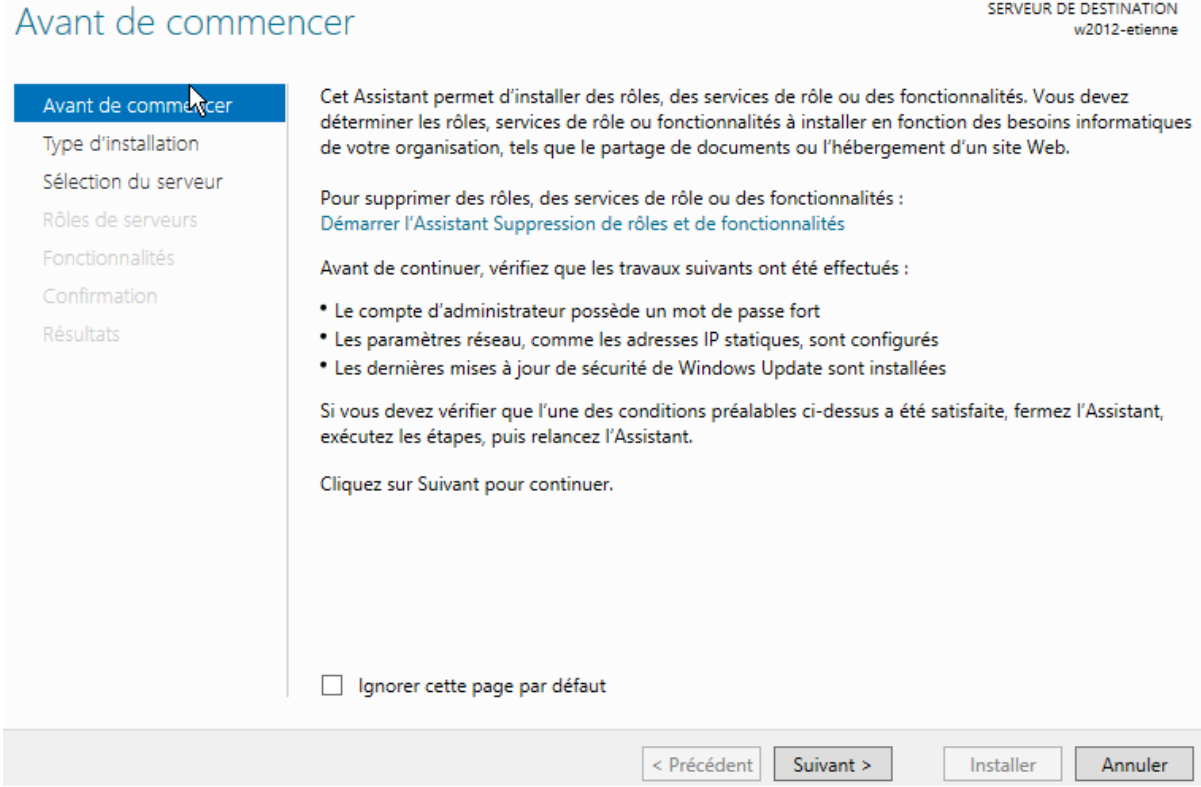

Nous allons lancer une installation basée sur un rôle ou une fonctionnalité donc, nous devons choisir cette option

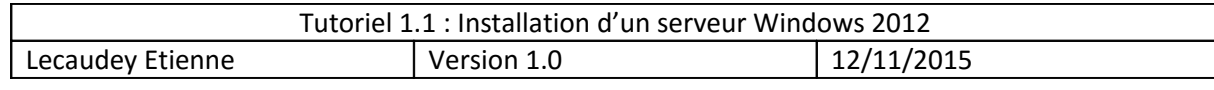

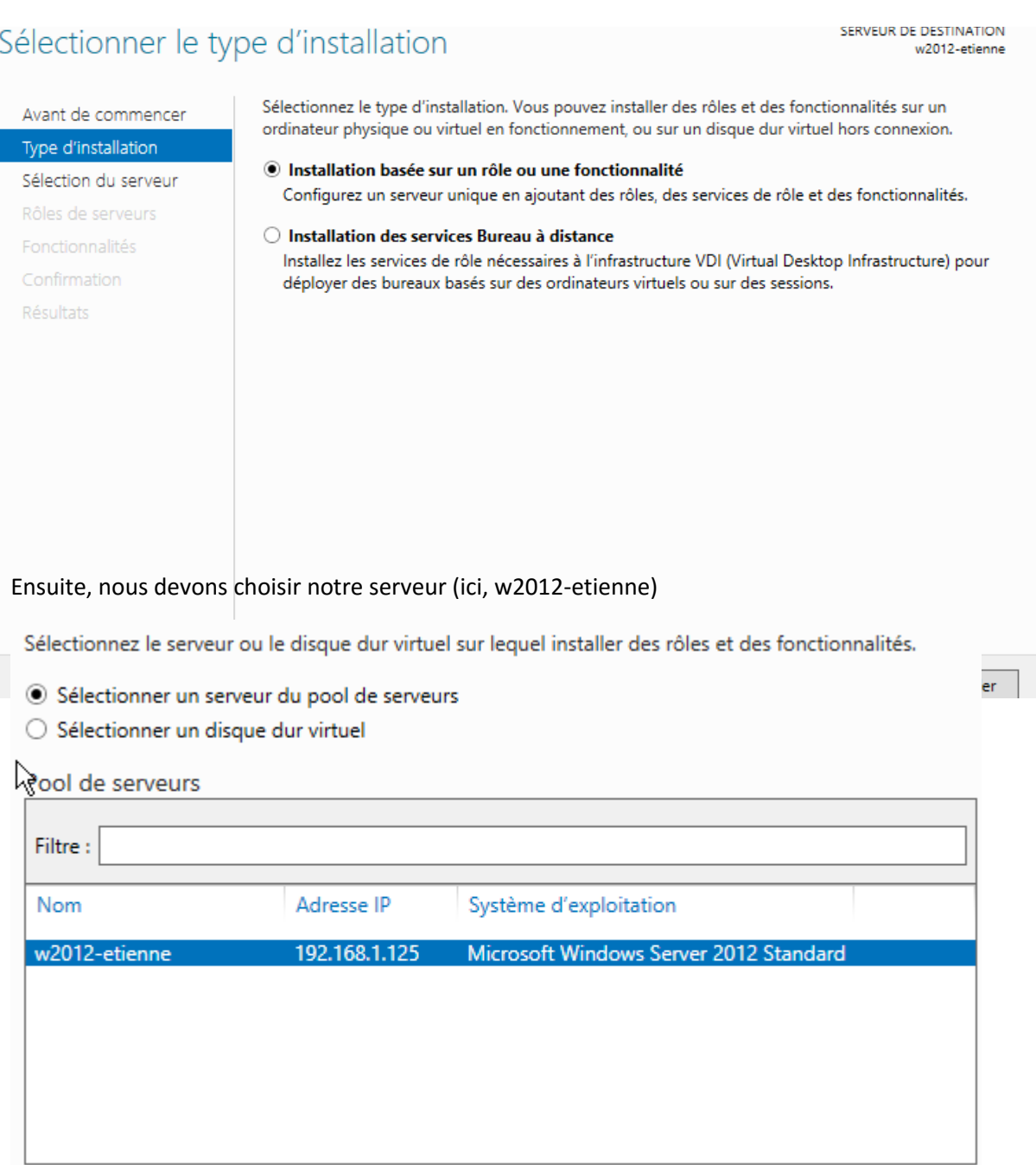

 $\frac{1}{1 \text{ ordinate}(\epsilon) \text{ tr桑}(\epsilon)}$ 

Et choisir les services à installer (ici nous installerons un serveur AD DS)

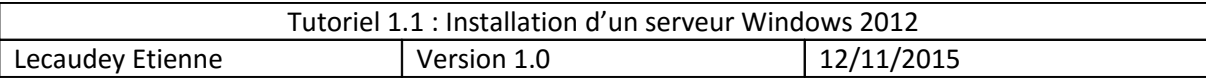

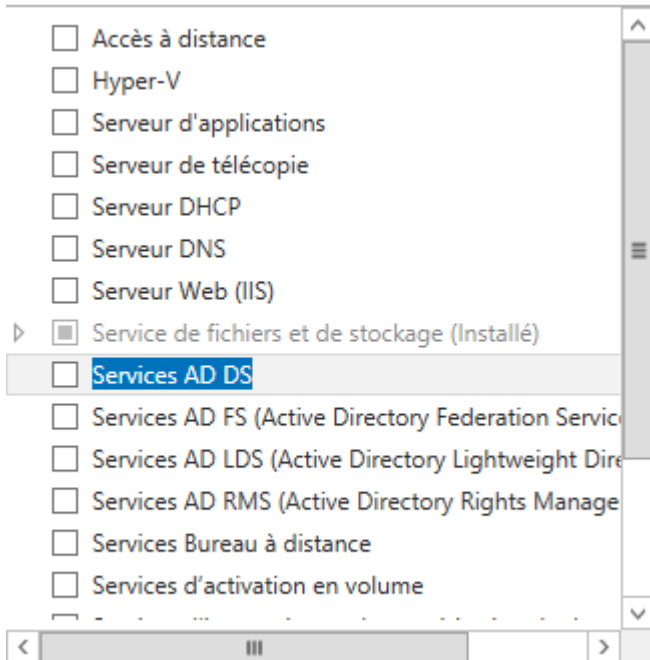

Nous n'ajouterons aucunes fonctionnalités pour l'instant, et après, nous lançons l'installation

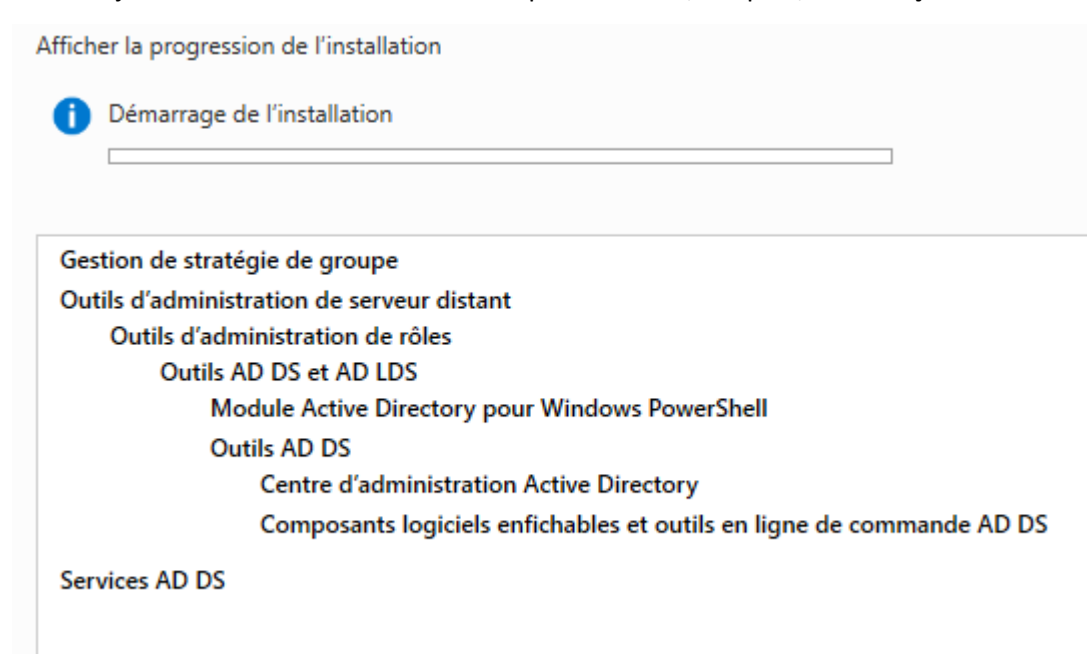

![](_page_6_Picture_33.jpeg)

### *Contrôleur de domaine :*

![](_page_6_Picture_34.jpeg)

#### Nous devons crée une nouvelle forêt :

![](_page_6_Picture_35.jpeg)

Après, nous devons choisir le niveau fonctionnel de la forêt et du domaine (ici Windows serveur 2012 car nous n'avons que ce serveur) et cocher le serveur DNS.

![](_page_7_Picture_48.jpeg)

Et cliquez sur suivant jusqu'à pouvoir installer le service.

### *DNS :*

Ensuite, nous devons allez sur le DNS :

![](_page_7_Picture_4.jpeg)

![](_page_8_Picture_33.jpeg)

Ensuite, cliquez sur zone de recherche inversée puis nouvelle zone :

![](_page_8_Picture_34.jpeg)

*Utilisateurs et ordinateurs active directory :*

![](_page_9_Picture_99.jpeg)

Nous allons créer une UO :

![](_page_9_Picture_100.jpeg)

Ici, nous avons créé « BTS SIO » avec les UO : « SISR » et « SLAM »

Ensuite, nous allons créer des groupes pour ces UO :

![](_page_9_Picture_5.jpeg)

Un groupe pour chaque UO crée

Et nous ajoutons des utilisateurs pour les UO enfants (ici, SISR et SLAM)

![](_page_9_Picture_8.jpeg)

Ensuite, en allant dans les propriétés d'un utilisateur, nous pouvons ajouter un profil itinérants, un script d'ouverture de session et/ou se connecter à un lecteur réseau :

![](_page_10_Picture_32.jpeg)

![](_page_10_Picture_33.jpeg)

Pour les scripts d'ouverture de session, nous devons mettre le script dans :

![](_page_10_Picture_34.jpeg)

 $\vert$  net use z: \\192.168.1.125\commun

![](_page_11_Picture_45.jpeg)

### *Installation d'un service DHCP :*

#### Sélectionner le service DHCP :

### Sélectionner des rôles de serveurs

![](_page_11_Picture_46.jpeg)

#### Puis cliquer sur « Terminer la configuration DHCP » :

![](_page_11_Picture_47.jpeg)

![](_page_12_Picture_40.jpeg)

![](_page_12_Picture_41.jpeg)

Puis allez dans Outils et sélectionner : « DHCP »

![](_page_12_Picture_42.jpeg)

Ensuite, sur IPV4, clic droit et sélectionner : « nouvelle étendue »

![](_page_12_Picture_43.jpeg)

![](_page_13_Picture_44.jpeg)

![](_page_13_Picture_45.jpeg)

Puis si nous en avons besoin, les exclusions :

![](_page_13_Picture_46.jpeg)

Puis la durée du bail :

![](_page_13_Picture_5.jpeg)

Maintenant, le DHCP nous demande si nous voulons mettre une passerelle par défaut :

![](_page_14_Picture_41.jpeg)

![](_page_14_Picture_42.jpeg)

Et après, le DNS :

![](_page_14_Picture_43.jpeg)

*Installation d'un VPN PPTP :*

 $\leq$  Précédent

Suivant  $>$ 

Annuler

![](_page_15_Picture_75.jpeg)

#### Lors de l'installation de service, sélectionne accès à distance :

![](_page_15_Picture_76.jpeg)

#### Puis dans fonctionnalité, sélectionne le VPN :

![](_page_15_Picture_77.jpeg)

Après l'installation, nous démarrons la configuration du VPN :

Allez dans outils et sélectionne :

Routage et accès distant

Puis clic droit sur notre serveur :

![](_page_15_Figure_9.jpeg)

Puis on sélectionne la configuration personnalisé :

![](_page_15_Picture_78.jpeg)

Sélectionnez les services que vous voulez activer sur ce serveur.  $\nabla$  Accès VPN

![](_page_16_Picture_54.jpeg)

Puis si vous avez un firewall, il faut ouvrir les ports :

1723 TCP

Autoriser un utilisateur du domaine à accéder au VPN :

Pour commencer, allez dans : Utilisateurs et ordinateurs Active Directory

![](_page_16_Picture_55.jpeg)

Puis allez dans les propriétés d'un utilisateur :

![](_page_16_Picture_56.jpeg)

![](_page_17_Picture_48.jpeg)

![](_page_17_Picture_49.jpeg)

### Côté Client:

Vous devez aller dans le panneau de configuration, puis sur « Réseau et Internet » :

![](_page_17_Picture_4.jpeg)

Ensuite sur Centre réseau et partage :

![](_page_17_Picture_6.jpeg)

![](_page_18_Picture_47.jpeg)

#### HELL Configurer une nouvelle connexion ou un nouveau réseau

Configurez une connexion sans fil, haut débit, d'accès à distance, ad hoc ou VPN, ou configurez un routeur ou un point d'accès.

#### Et :

![](_page_18_Picture_48.jpeg)

Utiliser une carte à puce

Autoriser d'autres personnes à utiliser cette connexion Cette option permet à toute personne disposant d'un accès à cet ordinateur d'utiliser cette connexion.

Ne pas me connecter maintenant, mais tout préparer pour une connexion ultérieure

(ne rien cocher)

![](_page_19_Picture_37.jpeg)

Ensuite, rentrez vos identifiants

Et ensuite, vous avez votre connexion VPN qui est actif

![](_page_19_Picture_3.jpeg)

![](_page_20_Picture_53.jpeg)

![](_page_20_Picture_54.jpeg)

Puis clic droit sur « Objets de stratégie de groupe > Nouveau

![](_page_20_Figure_3.jpeg)

#### Puis donner un nom à votre GPO :

![](_page_20_Picture_55.jpeg)

Ensuite, clic droit sur la GPO :

![](_page_21_Picture_23.jpeg)

Et cliquer sur modifier et ensuite, sélectionner vos GPO à appliquer

![](_page_22_Picture_74.jpeg)

Pour commencer l'installation du service web : IIS. Vous devez cocher la case IIS lors de l'ajout d'une fonctionnalité sur le serveur :

Serveur Web (IIS)

Puis laisser les cases cocher par défaut :

![](_page_22_Picture_75.jpeg)

Ensuite, pour configurer le serveur web, vous devez aller dans :

Gestionnaire des services Internet (IIS)

Ensuite, si nous voulons crée un site internet sur IIS, vous devez crée le dossier wwwroot :

Ordinateur S Disque local (C:) r inetpub r www.root

Puis, nous pouvons faire un clic droit sur notre serveur web et sélectionné : Ajouter un site web

![](_page_22_Picture_10.jpeg)

Ensuite, nous devons rentrer les informations relatives au site :

![](_page_23_Picture_29.jpeg)

![](_page_23_Picture_30.jpeg)

Ensuite, un message nous indique que le port 80 est déjà utilisé pour le un autre site

![](_page_23_Picture_31.jpeg)

Sélectionner oui

Après, on sélectionne notre site sur la gauche et on clique sur : Liaisons

![](_page_24_Picture_41.jpeg)

![](_page_24_Picture_42.jpeg)

Puis, on clique sur le port 80 > modifier et on change le port de 80 vers 8080

![](_page_24_Picture_43.jpeg)

Ensuite, nous devons nous connecter au site web en entrant cette URL

![](_page_24_Picture_44.jpeg)

Ceci est mon premier site affiché par IIS

Ensuite, dans l'onglet : société OKLM et sur la liaison de site, nous pouvons mettre un alias pour remplacer l'adresse IP par un nom

![](_page_24_Picture_45.jpeg)

![](_page_25_Picture_100.jpeg)

### *FTP :*

Dans les installations de services : IIS > serveur FTP

Puis dans le dossier :

▶ Ordinateur ▶ Disque local (C:) ▶ inetpub ▶ ftproot

Nous devons crée des dossiers portant le nom des utilisateurs

Pour le test, nous créons un dossier « etienne » avec un fichier txt à l'interieur

![](_page_25_Picture_101.jpeg)

Puis dans l'onglet gestionnaire des services Internet, cliquer sur : Ajouter un site FTP

![](_page_25_Picture_9.jpeg)

![](_page_26_Picture_27.jpeg)

![](_page_26_Picture_28.jpeg)

Après, en fonction des besoins, vous pouvez modifier les utilisateurs qui peuvent accéder au site  $FTP:$ 

![](_page_26_Picture_29.jpeg)